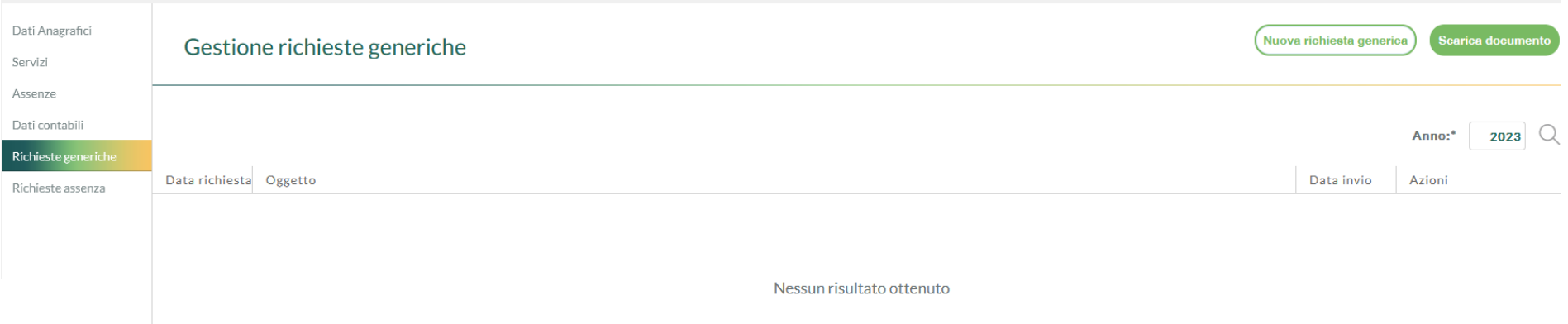

*Accedere all'Area "I MIEI DATI". Successivamente scegliere "RICHIESTE GENERICHE" e quindi selezionare "SCARICA DOCUMENTO". Effettuare la selezione del documento d'interesse:* 

*A) Graduatorie Interne A.T.A. B) Graduatorie Interne Scuola sec. Secondo Grado I file sono in formato Pdf editabile ed agevolmente compilabili.* 

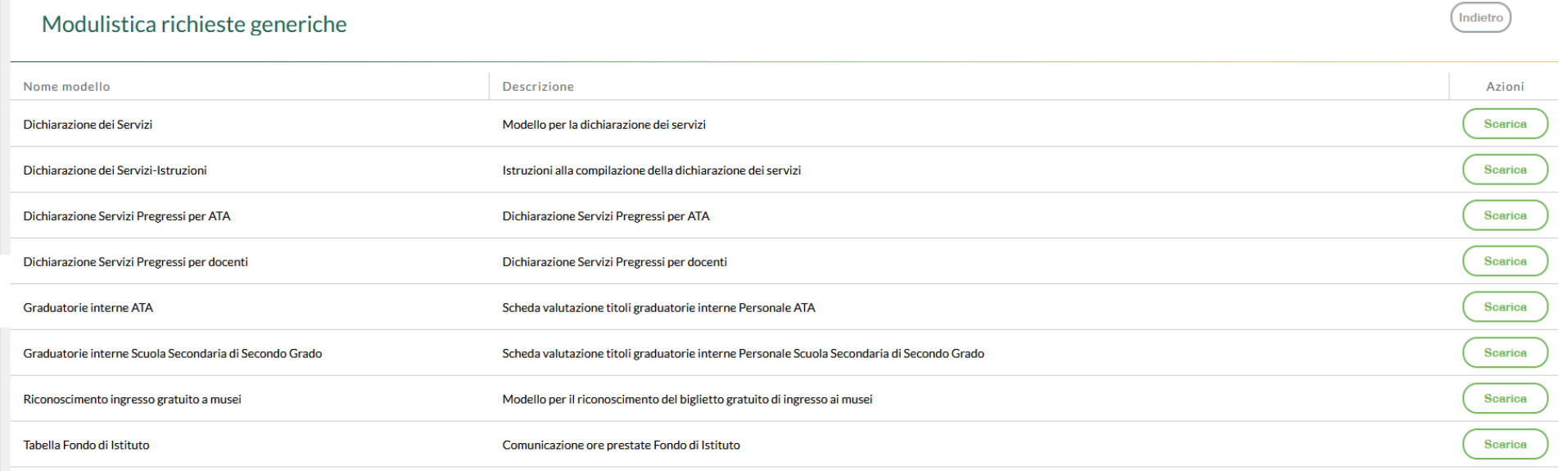

## *Dopo aver compilato la scheda per l'individuazione dei soprannumerari, selezionare "NUOVA RICHIESTA GENERICA".*

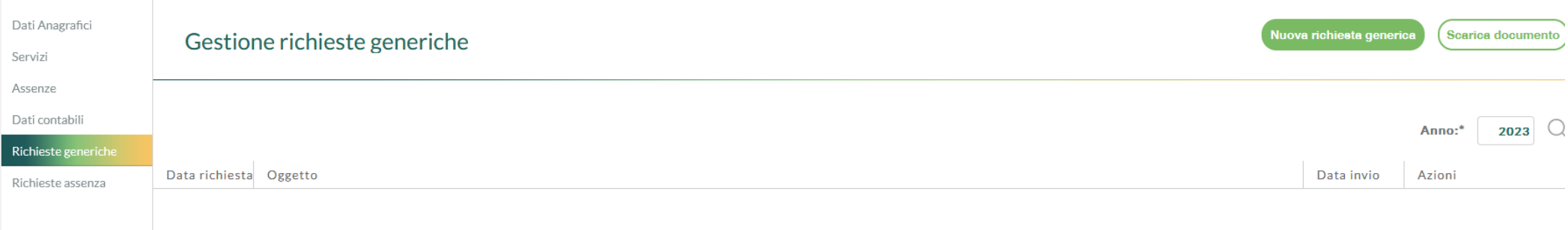

## *Nell'oggetto indicare "Invio Scheda Soprannumerari" e, quindi, SALVARE!*

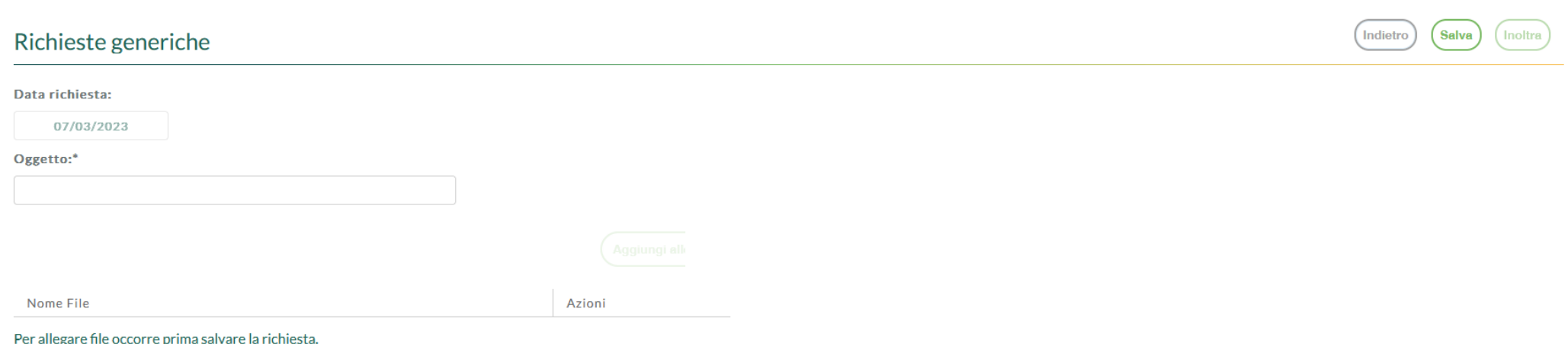

*Successivamente ALLEGARE la SCHEDA e le AUTOCERTIFICAZIONI debitamente compilati e completi dei dati previsti.*

### Richieste generiche

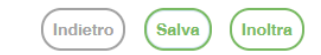

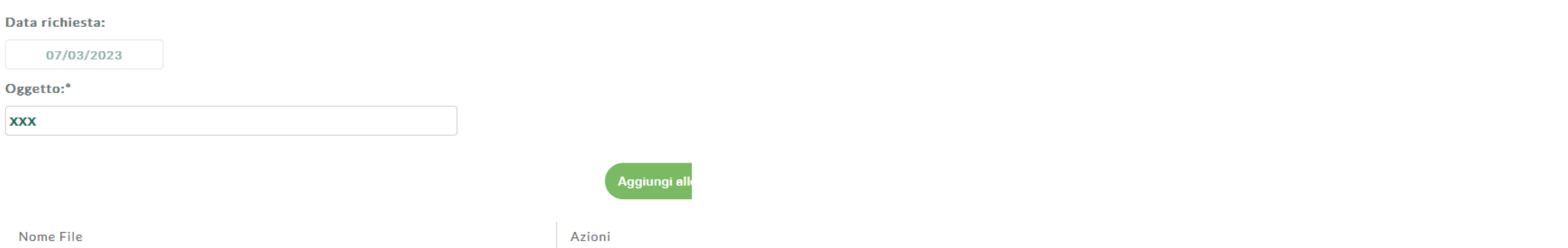

Per allegare file occorre prima salvare la richiesta.

### *Salvare NUOVAMENTE*

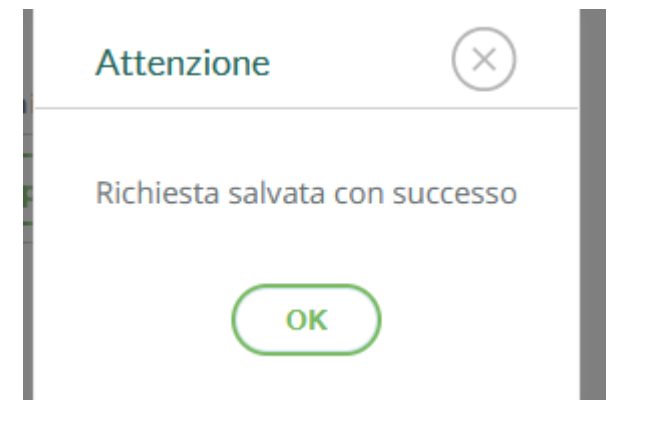

*e selezionare "INOLTRA".*

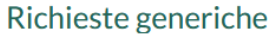

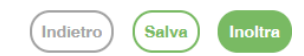

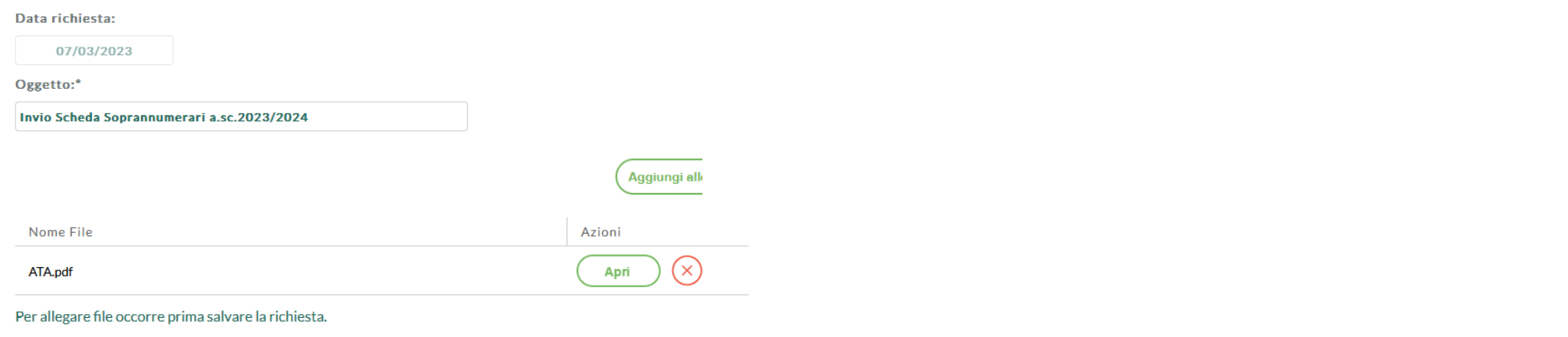

*Accertarsi della conferma dell'INOLTRO tramite la comparsa del seguente messaggio:*

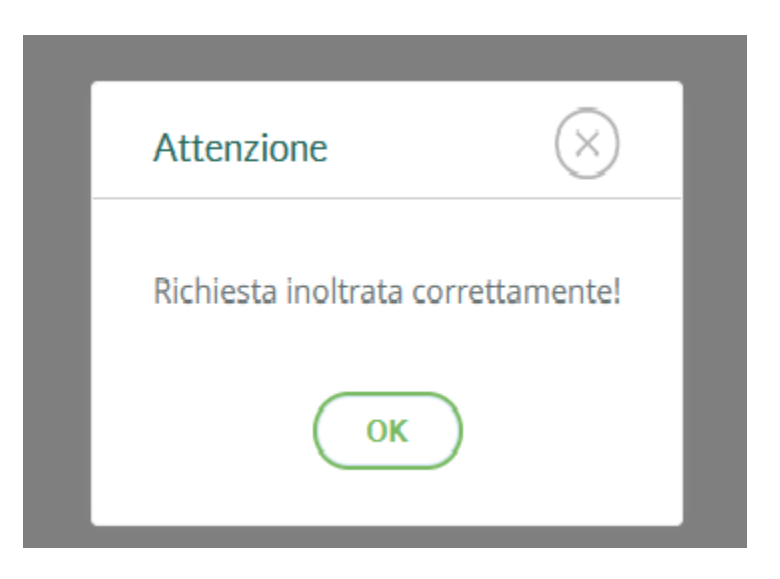

# *La scheda soprannumerari e la documentazione verrà AUTOMATICAMENTE inviata a Protocollo, fornendo anche la ricevuta di trasmissione! Nell'Area "I MIEI DATI" sarà sempre disponibile per la consultazione.*

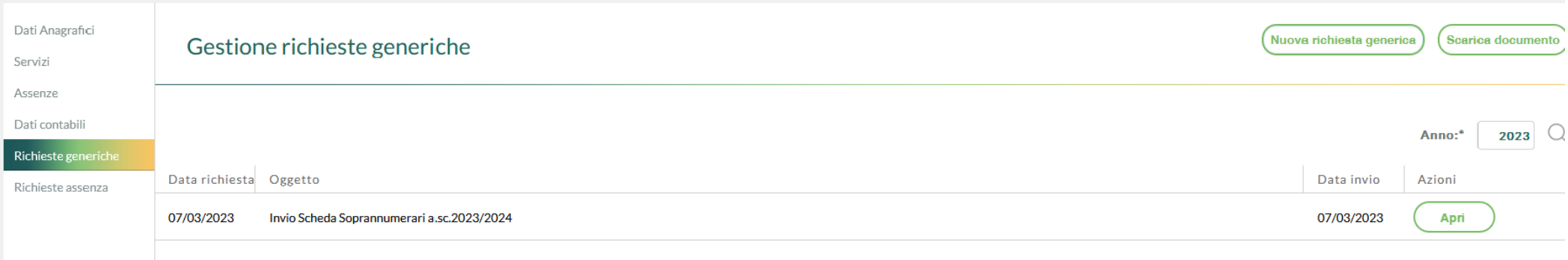

*L'Ufficio Personale procederà a REGISTRARE il progressivo del protocollo*